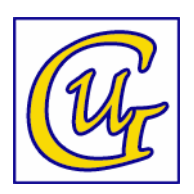

# **GenUtl - Utilitaire de généalogie**

## Aide utilisateur

Version 0.9.16

# **De quoi s'agit-il ?**

GenUtl est un logiciel de généalogie qui propose quelques fonctions qu'on ne trouverait peut-être pas sur les logiciels de généalogie habituels.

GenUtl est un complément de votre logiciel de généalogie, il n'a pas pour mission de saisir vos données généalogiques, il se contente d'exploiter celles que vous possédez déjà.

Pour fonctionner, GenUtl doit importer vos données afin de les exploiter. Ce transfert se réalise au moyen d'un fichier Gedcom que vous créez depuis votre logiciel/site de généalogie et que vous importez ensuite dans GenUtl.

Voici la liste des fonctions proposées par GenUtl.

- l'importation des données
- un écran consacré aux ascendances qui propose :
	- $\circ$  à partir d'une personne de référence, créer une liste d'ascendance directe vers le(s) ancêtre(s) le(s) plus éloigné(s).
	- à partir d'une personne de référence, créer une liste d'ascendance directe vers un ancêtre donné.
	- $\degree$  à partir d'une personne de référence, créer une liste agnatique (ici, rien de neuf, cette fonction existe déjà sur tous les logiciels de généalogie actuels).
- un écran permettant d'obtenir une liste des éventuels enfants naturels.
- un écran permettant d'obtenir une liste de contrôle des dates à problèmes.
- Un écran permettant d'obtenir une liste des âges des parents à la naissance des enfants.
- une possibilité de créer un fichier Gedcom anonymisé.

Peut-être auriez-vous des suggestions de nouvelles fonctions qui permettraient d'étoffer un peu plus GenUtl… N'hésitez pas à me communiquer vos idées.

## **Installation**

Le logiciel est disponible sur ce site : http:www.castagne.be/genutl Actuellement, l'application n'est disponible que pour Windows et en français. Téléchargez et installez le logiciel.

La première fois que vous lancerez GenUtl, une étape de configuration sera nécessaire. Elle consiste à choisir un type de base données dans laquelle vos informations généalogiques seront mémorisées afin d'en permettre l'exploitation.

#### **Base de données**

Si la notion de base de données ne vous est pas familière, sélectionnez 'Sqlite'. Si vous avez connaissance de mySql et qu'une instance est disponible sur votre machine, je vous recommande ce choix car les performances seront bien meilleures.

#### **Base Sqlite**

Pour Sqlite, on se limite à préciser dans quel répertoire la base de données sera sauvée. L'installation vous propose un répertoire par défaut, libre à vous d'en changer si vous y trouvez un intérêt.

#### **Base mySql**

Pour une base de donnée mySql, vous devez préciser les paramètres suivants :

- host
- nom de la base de données
- nom d'utilisateur ayant accès à la base
- le mot de passe associé à cet utilisateur

## **Répertoire pour les fichiers pdf**

Pour créer les listes de résultats, GenUtl générera des fichiers pdf qui seront déposés dans un répertoire réservé à GenUtl.

L'installation vous propose un répertoire par défaut, libre à vous d'en changer si vous y trouvez un intérêt.

Un logiciel de consultation de fichier pdf est nécessaire. Si vous n'en disposiez pas, je vous recommande Foxit Reader disponible sur ce site : https://www.foxit.com/fr/pdf-reader/

# L'importation de données

Depuis votre logiciel/site de généalogie, exportez vos données généalogiques au format Gedcom. Aux données contenues dans ce fichier Gedcom, nous associons la notion de *Jeu de Données*. Dans GenUtl, vous pouvez en importer plusieurs, mais un seul est actif. Vous en changez à tout moment.

Pour lancer une importation, depuis l'écran d'accueil de GenUtl, utilisez le bouton '*Importer un nouveau Jeu de Données*'.

Dans l'écran d'importation, précisez où se trouve votre fichier Gedcom, associez lui une description, cochez éventuellement que ce nouveau *Jeu de Données* sera votre *Jeu de Données* actif et finalement confirmez l'importation à l'aide du bouton '*Lancer l'importation'*.

Dès que vous avez importé plus d'un Jeu de Données, vous pouvez changer le *Jeu de Données* acf en le sélectionnant dans la liste des *Jeux de Données* disponibles.

## **Les Listes**

Tout traitement proposé par GenUtl, qu'il soit la confection d'une liste ou tout autre traitement, s'effectue sur le *Jeu de Données* actif.

## **La mise en forme des listes pdf**

Sur toutes les listes produites par GenUtl, les informations relatives à chaque personne peuvent être mises en forme selon vos souhaits.

Ce choix se réalise par l'écran disponible dans le menu Options, Présentation des informations d'une *personne sur les listes*.

Voici les possibilités qui s'offrent à vous.

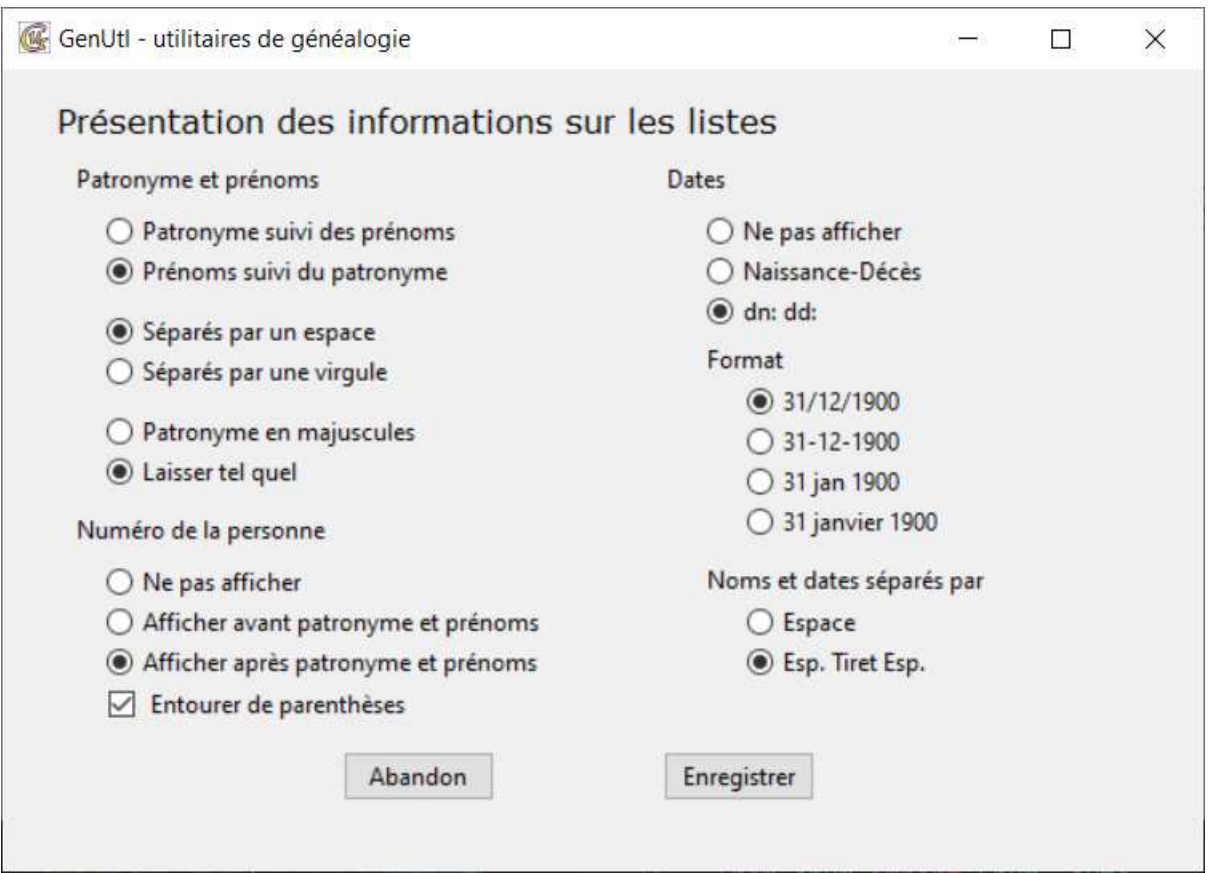

Vous pouvez choisir

- l'ordre prénom/patronyme, le caractère qui les séparent et le fait que le patronyme serait converti en majuscules
- de faire apparaître ou non le numéro de fiche de la personne, si ce n° doit apparaître avant ou après les nom et prénoms et si on l'entoure de parenthèses ou non.
- De faire apparaître les dates de naissance et de décès, de quelle manière et quel format de date prendre en compte, ainsi que le caractère qui sépare les nom/prénoms des dates.

#### **Menu 'Listes'**

Le menu '*Listes*' vous propose

- de créer une liste d'ascendance (parmi 3 types)
- de créer une liste de possibles enfants naturels
- de créer une liste de contrôle des dates
- de créer une listeou un fichier csv avec les âges des parents à la naissance des enfants

#### **Listes d'ascendance**

La première chose à faire est de sélectionner la personne de référence (celle pour laquelle l'ascendance sera créée). Utilisez le bouton 'Rechercher' qui se trouve en haut à droite (voir la description de l'écran de recherche ci-dessous).

Sélectionnez le type d'ascendance souhaité.

L'ascendance agnatique vous affichera la lignée de tous les pères de la personne de référence.

Le lien au plus éloigné vous affichera un (ou plusieurs) document(s) avec la lignée d'ascendance en ligne directe vers l'ancêtre le plus éloigné de la personne de référence.

Pour ce type d'ascendance, vous pouvez choisir de nombre de générations les plus nombreuses à prendre en compte.

Par défaut, cette valeur est à 1. Cela ne signifie pas pour autant que vous n'obtiendrez qu'un seul résultat. Imaginons en effet que, pour la personne de référence, vous disposiez de tous ses ascendants sur 3 générations (et que vos recherches se sont arrêtés à ce niveau), les 'têtes d'ascendance' à ce niveau d'ascendance, seront au nombre de 4 et vous obtiendrez 4 fichiers pdf. Plus les ascendants sont lointains et moins la probabilité que toutes les 'têtes d'ascendances' soient présentes, ce qui limite les résultats. Dans certains cas de généalogies qui remontent très loin dans le temps, vous n'obtiendrez qu'un seul résultat.

Notez que si les résultats dépasse le nombre de 20, le programme refusera de créer les fichiers pdf car cela risquerait de prendre beaucoup de temps et peut-être même de saturer votre machine...

Si vous choisissez 'Lien à un ancêtre', vous devrez faire le choix de cet ancêtre de la même manière que celle la personne de référence.

#### **Écran de recherche d'une personne**

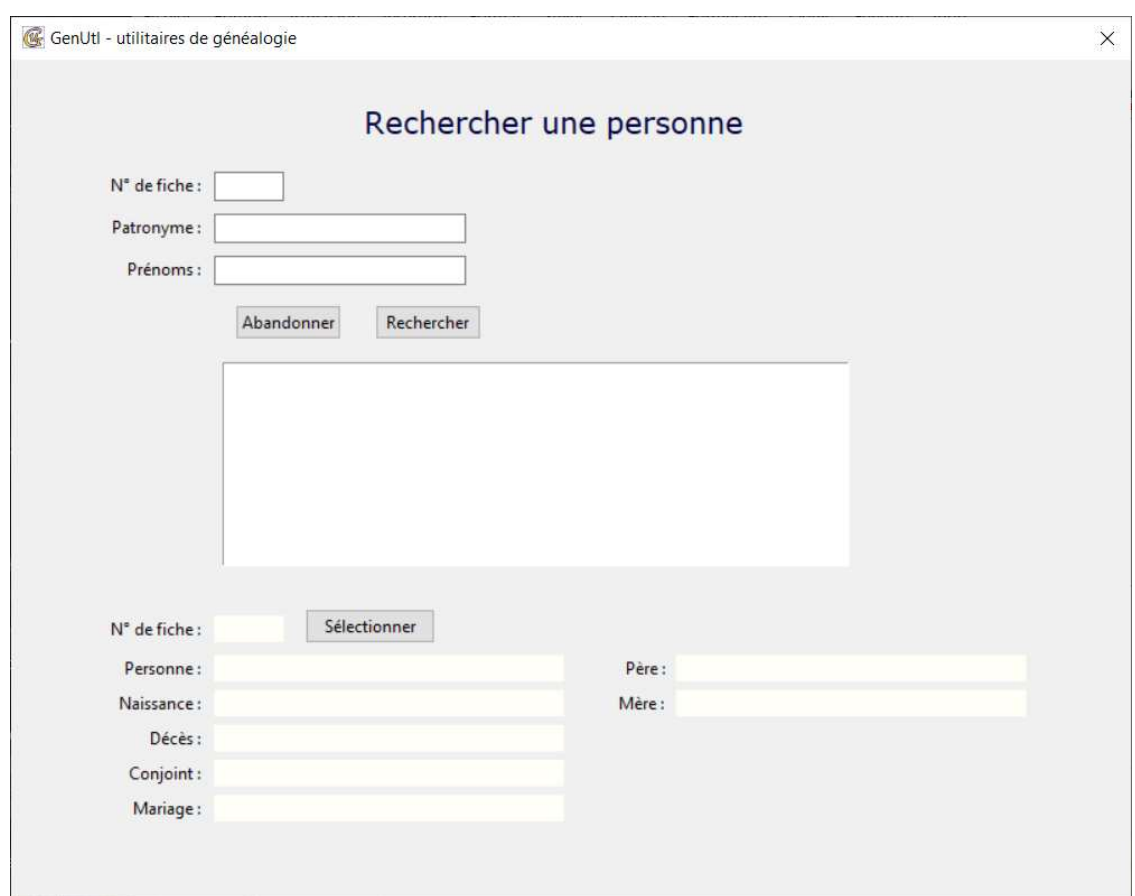

Saisir le(s) critère(s) de recherche. Ce peut être soit

- un n° de fiche d'une personne, ou
- une partie de son patronyme et/ou de ses prénoms.

Ulisez ensuite le bouton '*Rechercher*'.

Si votre critère de recherche est un n° de fiche, son nom devrait apparaître dans la partie inférieure de l'écran. Si il s'agit bien de la personne recherchée, confirmez votre choix à l'aide du bouton '*Séleconner*'.

Si votre critère de recherche est un patronyme et/ou un prénom (plus de détails ci-dessous), une liste de sélection apparaît au centre de l'écran avec toutes les personnes répondant à ce critère. Sélectionnez la ligne souhaitée, et vérifiez qu'il s'agit bien de la personne souhaitée en consultant les informations affichées en bas de l'écran. Confirmez votre choix à l'aide du bouton 'Sélectionner'.

#### **Recherche par patronyme et prénoms**

Pour les recherches à l'aide d'un patronyme et/ou des prénoms, voici comme GenUtl fonctionne :

- une partie d'information suffit pour un prénom, par exemple, si vous introduisez anne, GenUtl vous proposera les Anne, Anne-Marie, Marie-Anne, … il suffit que le critère fourni soit présent quelque part dans les prénoms pour prendre en compte ce résultat.
- La casse n'a pas d'importance et seules les lettres et les chiffres sont relevants, les autres caractères ne sont pas pris en compte. Les accents sont convertis en la lettre sans accent correspondante.

Exemple : si vous cherchez « Hélène du Pont », pour le patronyme vous pouvez introduire indifféremment ces informations : dupont, Du pont, dupo, du-PONT et pour le prénom : hélène, Heléne, helen, he len, HELENE, ...

#### **Liste des éventuels enfants naturels**

Pour établir cette liste, GenUtl utilise les critères suivants :

- l'absence de père
- le fait que l'enfant porte le patronyme de la mère (si celui-ci est différent du patronyme du père)

Ces deux critères sont utilisés d'office.

On peut y ajouter la présence de patronyme/prénom du père qui seraient identiques aux valeurs que vous précisez – vous disposez de 2 possibilités.

## **Liste de contrôle des dates**

Certains logiciels de généalogie sont plutôt permissifs lors de la saisie d'une date… On pourrait y trouver un 32 janvier ou même du texte qui n'a rien à voir avec une date ! Au moment de l'importation de votre fichier Gedcom, GenUtl vérifie la validité des dates de naissances, décès, mariages et séparations. Si certaines dates ne sont pas valides, elles sont mémorisées comme telles par GenUtl. La liste des problèmes vous permettra de vérifier et éventuellement de corriger ces dates dans votre logiciel de généalogie.

Seul un contrôle de la structure de la date est réalisé, sa validité par rapport aux autres dates de la personne étant généralement pris en charge par votre logiciel de généalogie.

Pour GenUtl, une date valide respecte un de ces critères :

- contenir un jour, un mois et une année (avec des valeurs correctes)
- contenir un mois et une année
- contenir une année (une année ne peut être supérieure à l'année en cours)

La liste de contrôle des dates est disponible via le menu '*Liste, Contrôle des dates'*.

Sélectionnez le(s) type(s) de date(s) sur le(s)quelle(s) vous souhaitez réaliser le contrôle.

Pour les dates de décès, il est possible d'exclure certaines dates – ceci est utile si vous avez une convention permettant de préciser que le décès est effectif, mais que vous n'en connaissez pas la date. Cela dépend des possibilités de votre logiciel et des conventions que vous avez prises. Exemple : si vous saisissez la mention 'DCD' à la place d'une date de décès, introduisez cette mention dans les 'Mentions à exclure'. Ceci allégera le résultat du contrôle.

Pour les dates de mariage et séparation, il est possible de mentionner un problème de date sur le 1° conjoint rencontré, généralement le mari, cela devrait suffire pour corriger une date de mariage, par exemple. Mais vous pourriez choisir de mentionner le problème pour les 2 membres de l'union.

Remarque : GenUtl n'évalue que les dates au format du calendrier grégorien. Si votre fichier Gedcom comporte des dates sous un autre format (républicain, par exemple), elles seront mémorisées comme dates à problème.

## **Âge des parents à la naissance des enfants**

Cet écran permet d'obtenir une liste au format pdf ou un fichier au format csv. Informations à fournir  $\cdot$ 

- la personne de référence
- le ou les enfants pour lesquels vous souhaitez obtenir les âges des parents (tous les enfants, le premier ou le dernier)
- le ou les parents que vous souhaitez mentionner sur la liste ou le fichier
- il est possible d'obtenir ces informations pour plusieurs générations, précisez si vous souhaitez 'naviguer' par
	- ascendance (dans ce cas précisez si vous remontez par les pères, les mères ou les deux parents)
	- $\degree$  descendance (dans ce cas, la navigation par les parents n'est pas utile)
	- $\degree$  une limitation du nombre de générations est possible (0 signifie 'pas de limitation')
- précisez si la personne de référence doit ou non faire partie du résultat (si vous choisissez de l'inclure, cette personne n'apparaîtra pas si elle est sans enfant)
- précisez si vous voulez voir apparaître l'identifiant de chaque personne après la mention de ses nom et prénoms
- précisez si le numéro de génération sera affiché à gauche de la liste ou au début de chaque ligne du fichier csv
- finalement, sélectionnez le ou les moyens d'exporter le résultat (fichier csv et/ou pdf)

Pour la liste pdf, après le sous-titre qui vous affiche les options choisies, vous retrouverez une succession de groupes constitués du ou des parents suivi de l'enfant concerné. L'âge des parents apparaît à gauche éventuellement précédé du numéro de génération pour le premier parent du groupe (le 0 est mentionné pour la personne de référence, suivi de la génération 1, etc...). En l'absence d'une date de naissance d'un parent, aucun âge ne sera affiché.

Voici un exemple de résultat.

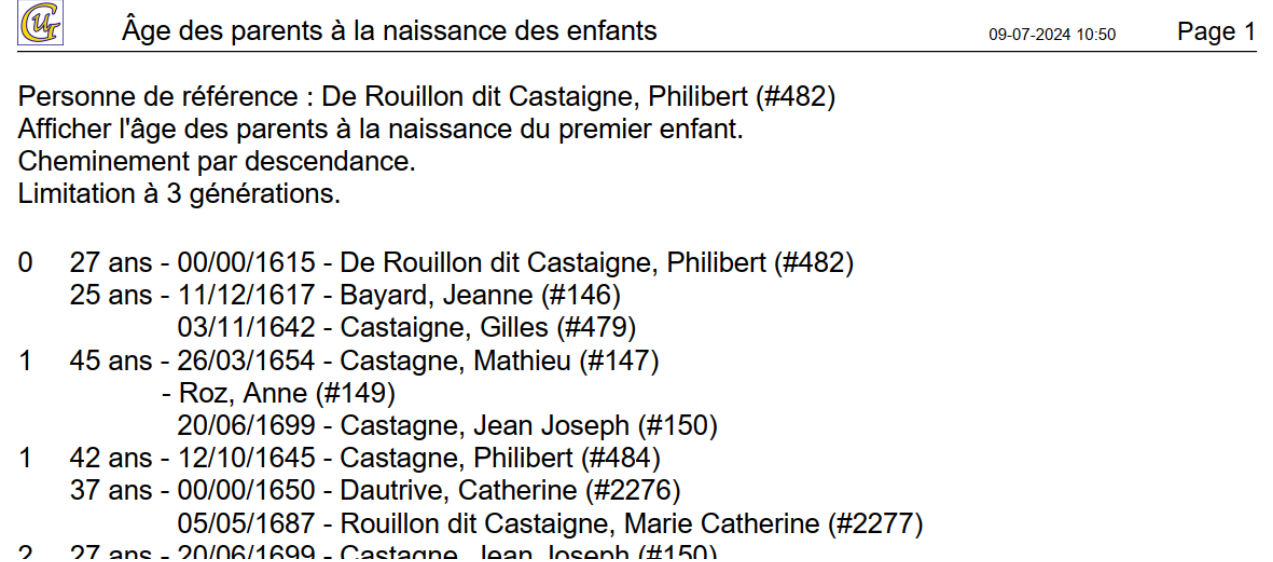

Notez bien que la mise en forme du nom et des prénoms n'utilise pas le paramétrage du menu Option. Pour cette liste, on se limite à préciser le nom, les prénoms éventuellement suivis de l'identifiant de la personne.

Pour le fichier csv, après la ligne d'en-tête, chaque ligne est constituée par

- le numéro de génération (si il est demandé)
- 2 ou 3 groupes d'informations pour le père, la mère et l'enfant pour chaque groupe, sont reprises les informations suivantes :
	- l'âge du parent (vide pour le groupe de l'enfant)
	- le nom et les prénoms de la personne
	- l'idenfiant si il est demandé
	- la date de naissance de la personne

Le séparateur de colonnes est le caractère tabulation et l'encodage utilisé est utf8.

# **Gedcom anonymisé**

Cette fonction, disponible dans le menu 'Fichier' permet de créer un fichier Gedcom simplifié dont les patronymes et les prénoms sont anonymisés.

Ceci pourrait être utile si vous rencontrez un problème et qu'il serait nécessaire de me transmettre le gedcom à but de diagnostique.

## **En cas de problème...**

Si vous rencontrez un problème, ou si vous avez une suggestion, merci de me transmettre sa description détaillée par mail.

michel@castagne.be